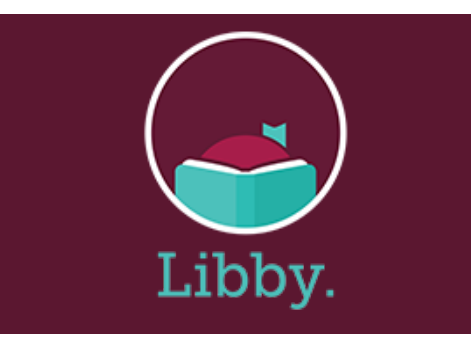

# eBooks & eAudiobooks

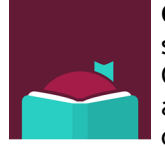

**Greenwood SC Digital Library** is an online service for registered borrowers of the Greenwood County Library System. Libby is an Overdrive powered portal for browsing, checking out, and downloading eAudiobooks

and eBooks in EPUB and Kindle formats.

### Greenwood SC Digital Library

**What you need to Download Libby App:**

• **Your library card number** *(your full library card number no spaces)* \*Account balance under \$5\* **Device:** Computer/Tablet/Smart Phone

Libby is available for iOS 10+ and Android 5.0+. Use the most updated browser to view **libbyapp.com**

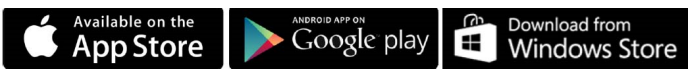

**\*The Libby app is now available in the Amazon Appstore for Kindle Fires that are 2020 or newer.\***

#### If this is your first time:

- 1. Install free **Libby app** from the App Store.
- 2. **Open** Libby.
- 3. You answer questions to set up your account.
- 4. You can search for your library by name (Greenwood County Library System SC) or zipcode.
- 5. Tap on the correct library system. Enter your **library card number**. NO SPACES.

Now you are ready to read!

#### **OverDrive Lending Policies**

**Loans and/or Check Outs:** You can check out up to 5 titles at a time. The lending period is for 14 days.

**Holds:** You can place holds on up to 5 titles at a time. When you tap "Place a Hold" the next screen will let you know how many people are on the hold list ahead of you. The app will notify you when it is your turn.

**Renewing:** Within 3 days of an item's expiration date, you are given the option to renew the item as long as no one else has a hold on it.

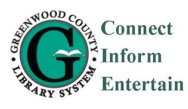

#### **[G](https://libraryaware.com/2SQKTA)reenwood County Library**

600 South Main Street [G](https://libraryaware.com/2SQKTA)reenwood, South Carolina 29646 864-941-4650 *[www.greenwoodcountylibrary.org](https://libraryaware.com/2SQKTA)*

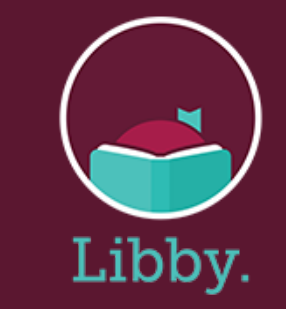

# eBooks & eAudiobooks

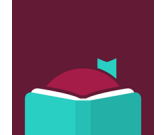

**Greenwood SC Digital Library** is an online service for registered borrowers of the Greenwood County Library System. Libby is an Overdrive powered portal for browsing, checking out, and downloading eAudiobooks

and eBooks in EPUB and Kindle formats.

### Greenwood SC Digital Library

#### **What you need to Download Libby App:**

• **Your library card number** *(your full library card number no spaces)* \*Account balance under \$5\* **Device:** Computer/Tablet/Smart Phone

Libby is available for iOS 10+ and Android 5.0+. Use the most updated browser to view **libbyapp.com**

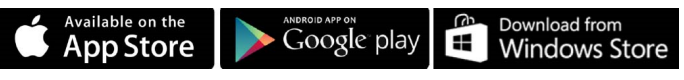

**\*The Libby app is now available in the Amazon Appstore for Kindle Fires that are 2020 or newer.\***

#### If this is your first time:

- 1. Install free **Libby app** from the App Store.
- 2. **Open** Libby.
- 3. You answer questions to set up your account.
- 4. You can search for your library by name (Greenwood County Library System SC) or zipcode.
- 5. Tap on the correct library system. Enter your **library card number**. NO SPACES.

Now you are ready to read!

#### **OverDrive Lending Policies**

**Loans and/or Check Outs:** You can check out up to 5 titles at a time. The lending period is for 14 days.

**Holds:** You can place holds on up to 5 titles at a time. When you tap "Place a Hold" the next screen will let you know how many people are on the hold list ahead of you. The app will notify you when it is your turn.

**Renewing:** Within 3 days of an item's expiration date, you are given the option to renew the item as long as no one else has a hold on it.

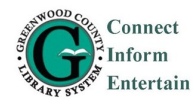

## **Libby App**

## Navigating the app:

#### Open **Libby app**.

#### **In the footer:**

- Tap the **Magnifying Glass** to search the library collection. There are filters to limit the search.
- Tap the **Library Building** to view lists and guides. Includes Just Added, Teen, Kids, and Mystery.
- Tap the M**iddle (3 horizontal lines)** to change settings or get help. In your Settings you can choose if you want to read on your Kindle or read in the Libby App.
- Tap the **Book Stack** to see your **Shelf**. You can see your loans and holds.
- Tap the **Clock** and you can see your Timeline (the books that you have checked out and books that you have placed on hold).

### To search for a title or author:

1. Tap on **magnifying glass** (lower left) and type search words and enter.

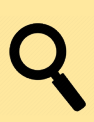

 $\odot$ 

- 2. You can tap on the Filter options that are visible or tap on **+more** to find more filters.
- 3. If a book is available it will say *Borrow* next to the cover. If it is checked out it will say *Place Hold.*
- 4. eAudiobooks will have earbuds under the cover and the length of time of the eAudiobook.

**1** 10 HOURS

#### Checking out a book:

- 1. Tap on the cover of the book.
- Then tap on the Borrow button two more times.
- 2. You can **Open Book** and start reading
- or **Keep Browsing** and look for more books.
- 3. Reminder: The Book Stack icon is where

your checked out titles are shown.

#### Notify Me Option:

- In your Search option you need to select "Deep Search" to have the "Notify Me" Option.
- If the Greenwood County Library System does not own a title you can tap on "Notify Me". If we buy the title, the Libby app will send a message that it has been bought, and you can check it out or put it on hold.

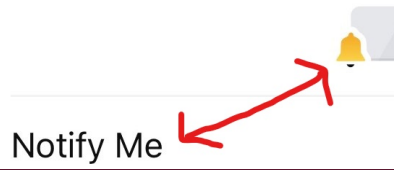

If you have any Digital Library questions you can call 864-941-4655. Or you can ask at the Reference Desk, which is upstairs at the Greenwood Library.

# **Libby App**

## Navigating the app:

Open **Libby app**.

#### **In the footer:**

- Tap the **Magnifying Glass** to search the library collection. There are filters to limit the search.
- Tap the **Library Building** to view lists and guides. Includes Just Added, Teen, Kids, and Mystery.
- Tap the M**iddle (3 horizontal lines)** to change settings or get help. In your Settings you can choose if you want to read on your Kindle or read in the Libby App.
- Tap the **Book Stack** to see your **Shelf**. You can see your loans and holds.
- Tap the **Clock** and you can see your Timeline (the books that you have checked out and books that you have placed on hold).

#### To search for a title or author:

- 1. Tap on **magnifying glass** (lower left) and type search words and enter.
- 2. You can tap on the Filter options that are visible or tap on **+more** to find more filters.
- 3. If a book is available it will say *Borrow* next to the cover. If it is checked out it will say *Place Hold.*
- 4. eAudiobooks will have earbuds under the cover and the length of time of the eAudiobook.

**1<sup>P</sup> 10 HOURS** 

#### Checking out a book:

- 1. Tap on the cover of the book.
- Then tap on the Borrow button two more times.
- 2. You can **Open Book** and start reading
- or **Keep Browsing** and look for more books.
- 3. Reminder: The Book Stack icon is where

your checked out titles are shown.

### Notify Me Option:

- In your Search option you need to select "Deep Search" to have the "Notify Me" Option.
- If the Greenwood County Library System does not own a title you can tap on "Notify Me". If we buy the title, the Libby app will send a message that it has been bought, and you can check it out or put it on hold.

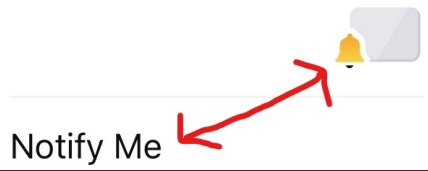

If you have any Digital Library questions you can call 864-941-4655. Or you can ask at the Reference Desk, which is upstairs at the Greenwood Library.

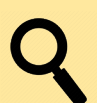